# Zoom 利用の手引き(人間発達講座)

人 間 発 達 研 究 所

#### Zoom とは…

Zoom はオンライン会議システムです。

Zoom には「ミーティング」と「ウェビナー」があります。

ミーティングは、講師と参加者が双方向にやりとりします。

ウェビナーは、参加者の顔が出ず、聴講のみです。(今回はこちら)

#### 事前準備

●インターネットができる環境(光回線、Wi-Fiなど) 接続には通信料が掛かりますのでWi-Fiか有線のネット接続がおすすめです。

●パソコン/タブレット/スマートフォン

●デスクトップパソコンの場合はスピーカーが必要です。 (今回は、ウエブカメラとマイクは必要ありません)

●スマートフォン・タブレットから参加の場合はZoomアプリのインストールをします。

●はじめてZoomアプリを使用される方は、テストページで音声を確認するか、 接続テストにご参加ください。

#### スマートフォン やタブレットは Zoom アプリをインストールしてください

アプリストアで「Zoom」を検索すると Zoom とついた、いろいろなアプリが出てきますが **「Zoom Cloud Meetings」**を選んでダウンロードします。

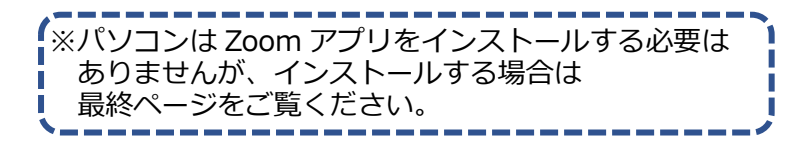

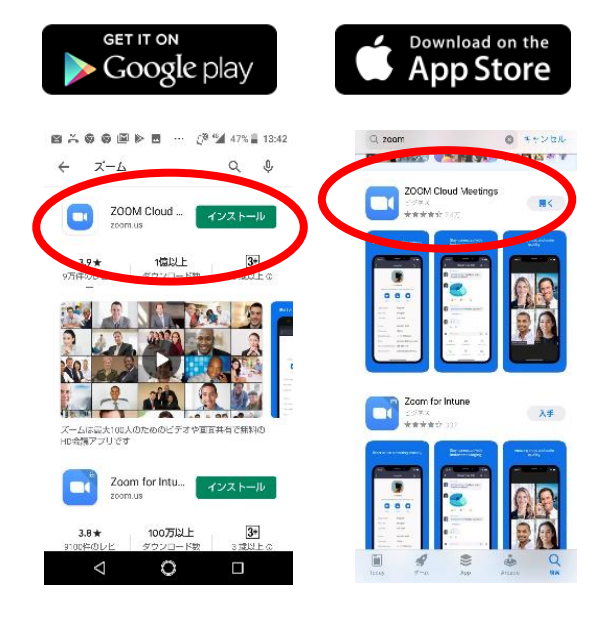

# 当 日 の参 加 方 法

オンライン企画に申し込むと招待メールが届きます。 申し込み方法によって異なります。

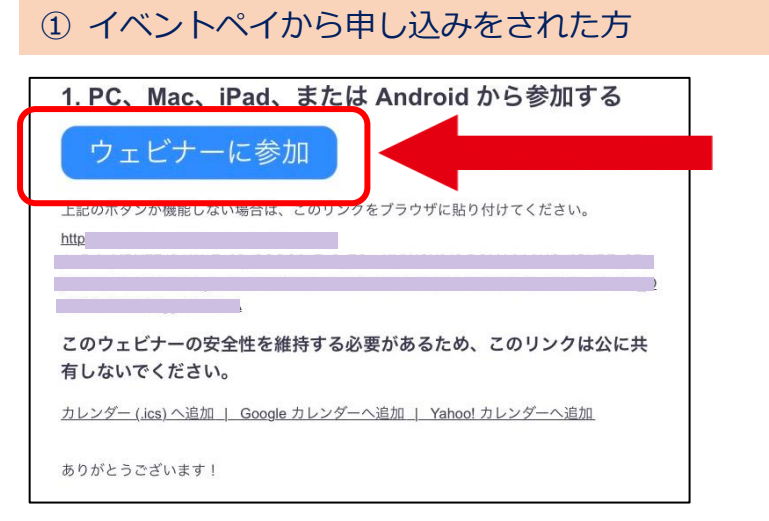

メールの ここをクリックしてください。

② その他の方

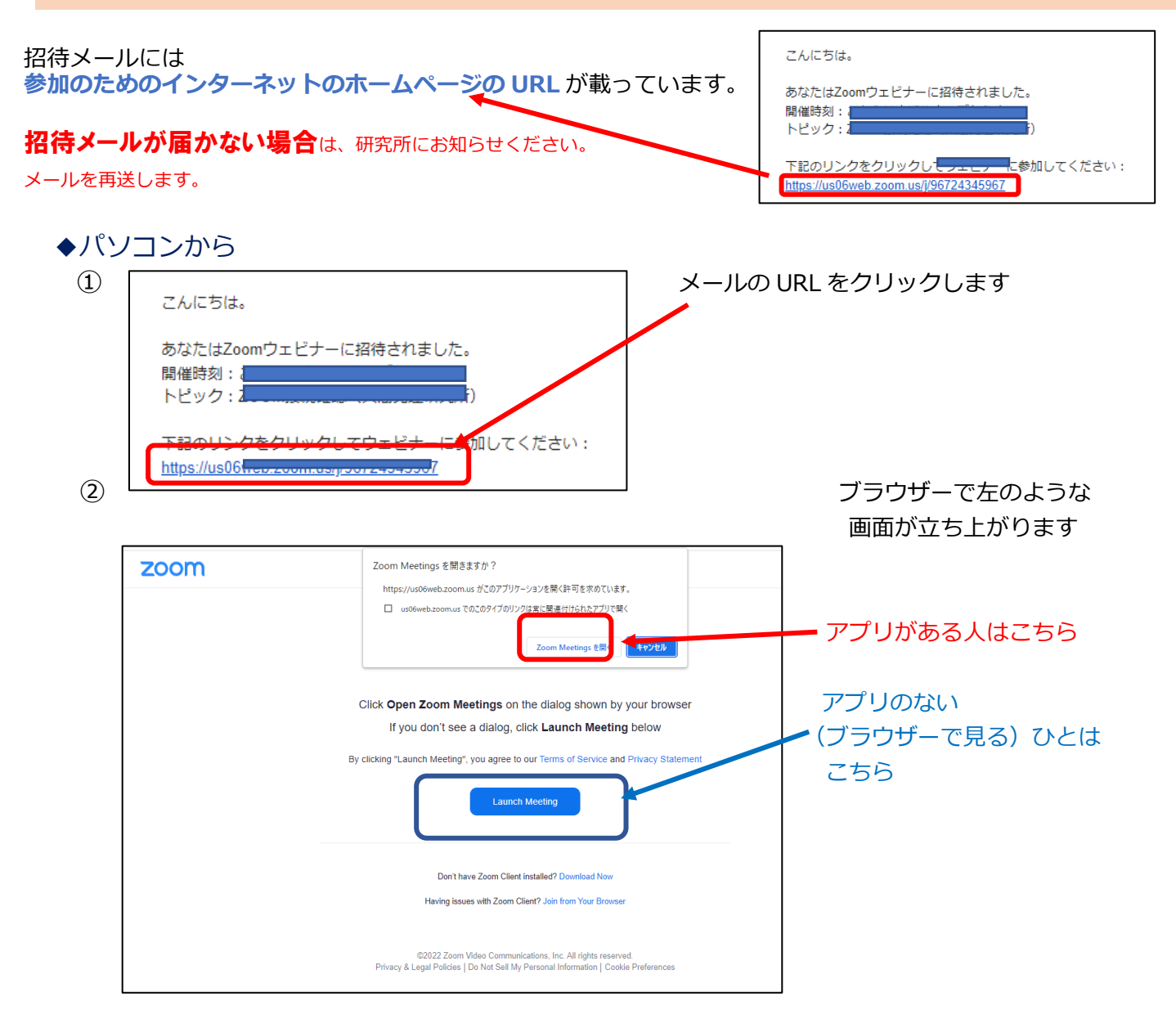

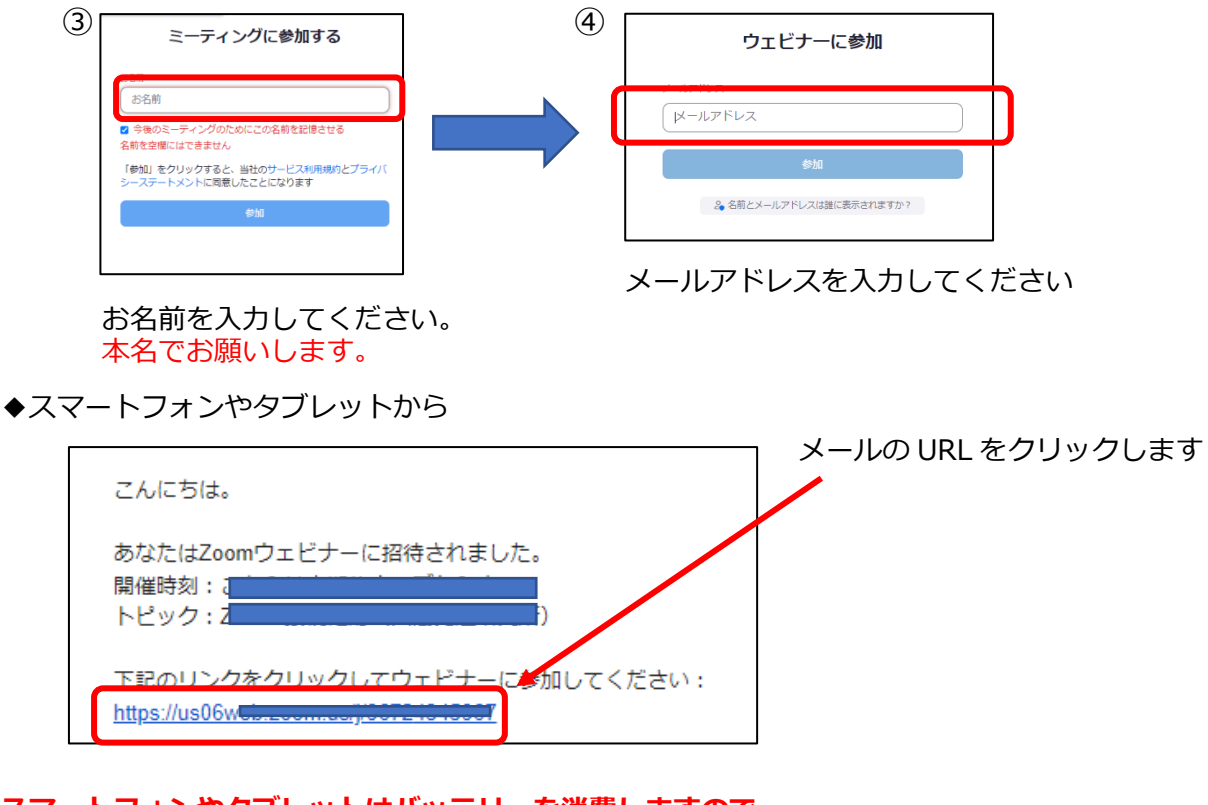

**※スマートフォンやタブレットはバッテリーを消費しますので、 長時間の利用の際は充電しながらのご利用をおすすめします**

#### 講 座 開 始 を待 つ

OKボタンを押すと、ホスト(研究所)が講座を開始するまで待ってください。 下の絵のような画面が出ます。 L

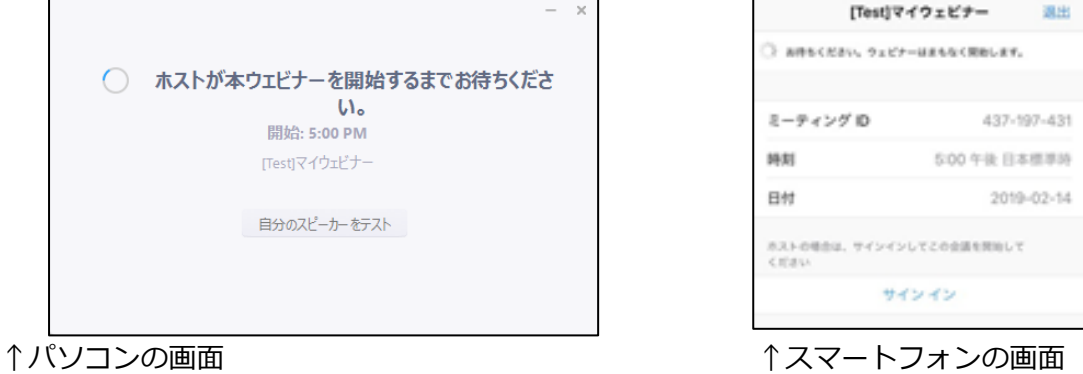

# 参 加 者 名 の変 更 の仕 方

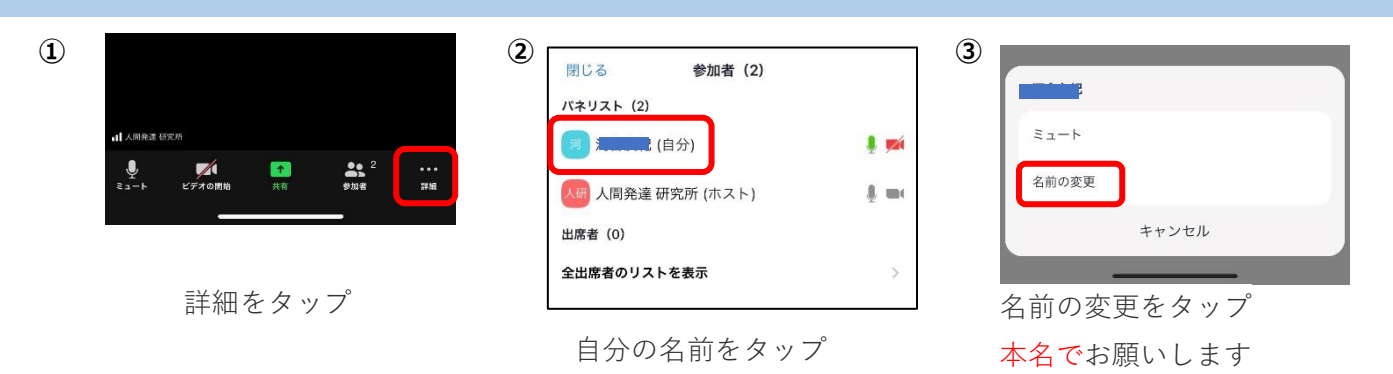

#### 音 声 が 聞 こえない ・ 聞 こえにくい 場 合 は

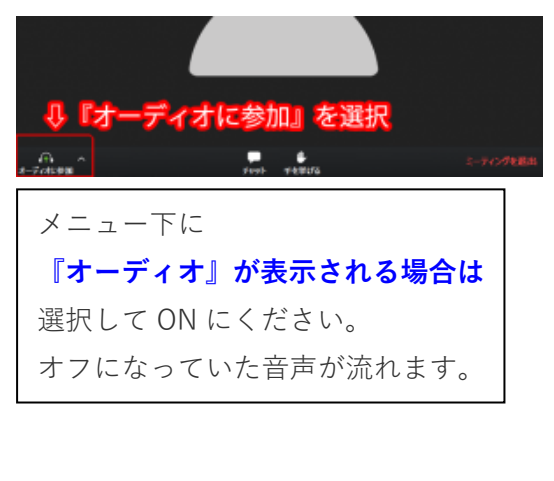

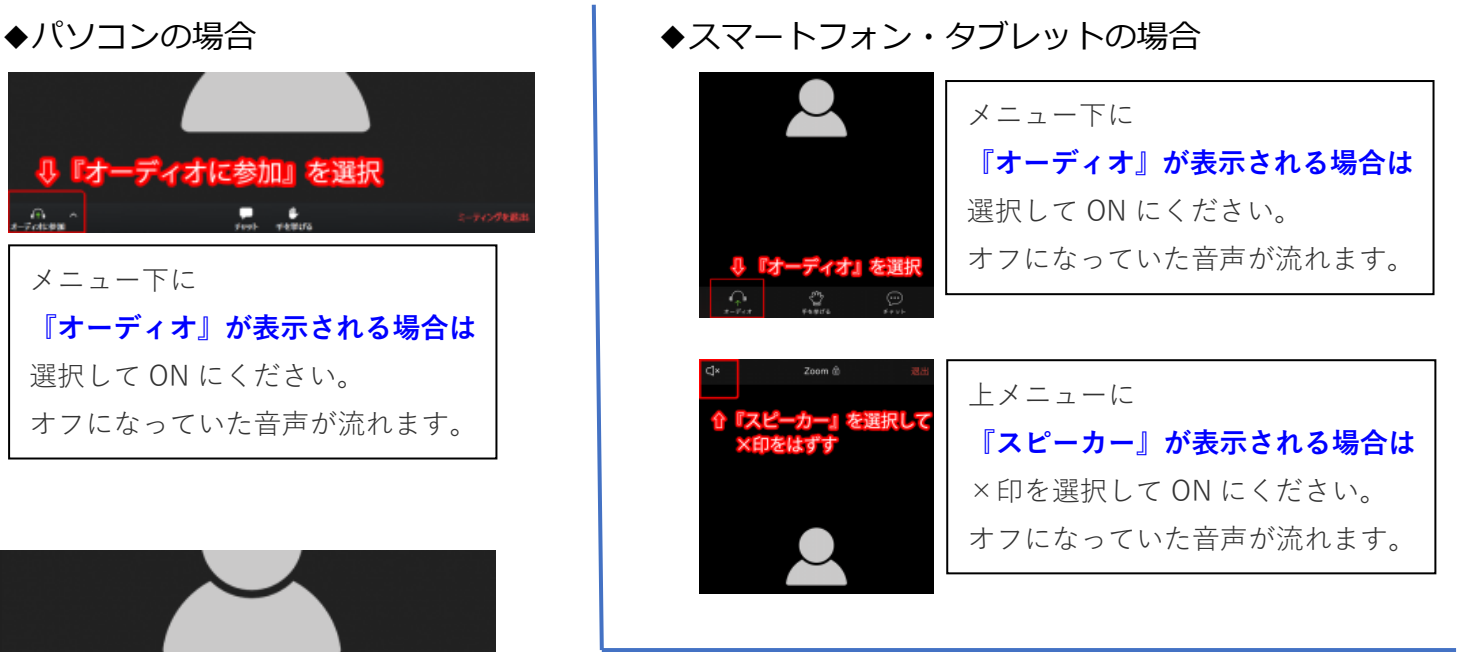

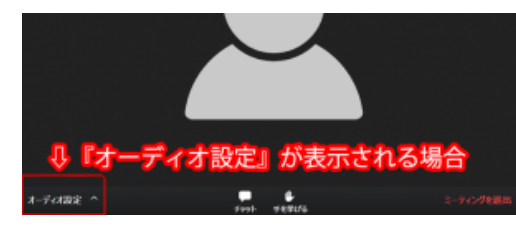

パソコンのボリューム/音声(オフ/ゼロになっていないか) を確認して調整を行ってください。

### Zoom アプリが急 に落 ちてしまった場 合

Zoom ウェビナーは視聴者側の端末や通信環境が原因で、 強制終了されてしまうことがあります。 そのような場合は、以下の解決方法をお試しください

●Zoom 以外のアプリを終了する

- ●Zoom アプリを最新バージョンにアップデートする
- ●Wi-Fi 接続の場合は、電波の強い場所に移動する

次 ページに続 きます

●スペックの高いデバイスで再接続する

#### ウェビナー参 加 中 の画 面 ( 画 面 下 のツールバー )

- ① 「チャット」… 音声が出ないなどのトラブルの時はここからご連絡ください。
- ② 「Q&A」… 人間発達講座では使用しません。
- ③ 「退出」… ウエビナーを退出するときはこちらをクリックしてください。

 ※誤って退出された場合は、もう一度「当日 ZOOM に参加する」の 手順に従ってウエビナーに参加してください。 同じ方法で入退出が可能です。

【スマートフォンの画面】

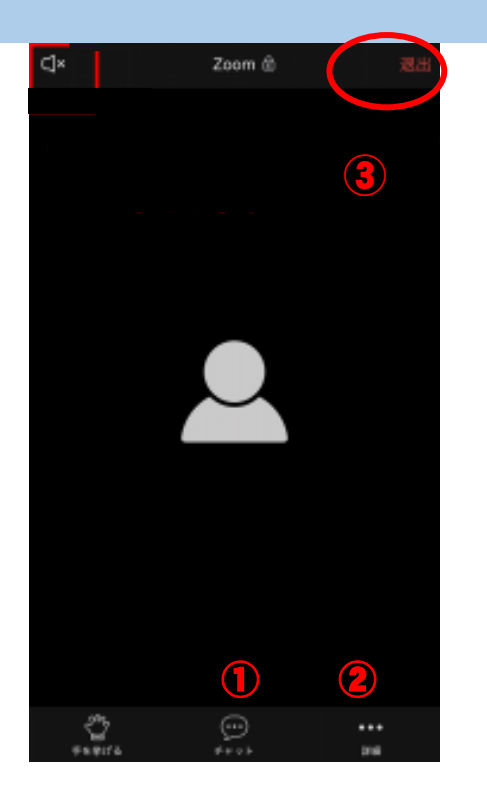

【パソコンの画面】

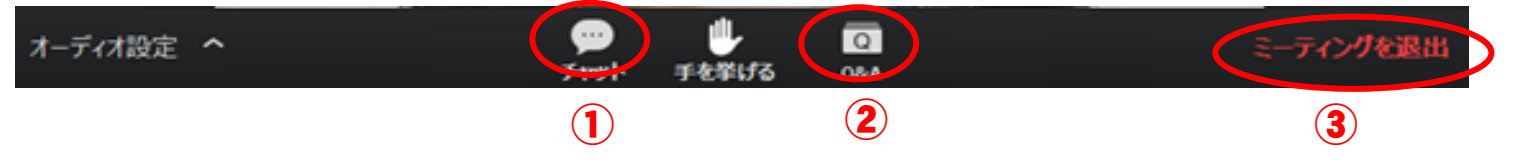

#### 注意事項

- ◆人間発達講座は、申し込みをした方だけがご視聴いただけます。 ウェビナーの URL・パスワードの他者への転送や共有、SNS などでの開示、 複数名での視聴は行わないでください。
- ◆ウェビナー画面の録画や資料のスクリーンショット・撮影・録画は厳禁です。
- ◆人間発達講座は、主催者が記録のため録画します。

#### 免責事項

◆Zoom の接続状況は、受講者のインターネット通信環境や、デバイス(通信機器 パソコン) などの環境やスペックに依存します。 そのような原因による、画面のフリーズや音声が途切れるなどのトラブルには、人間発達研究 所では対応できません。

# パソコンにアプリのインストールをする場合は…

## まず、Zoom の公式 HP にアクセスします。

※Windows のパソコンの場合はこのままでいけます。

※Mac のパソコンの場合はセキュリティーとプライバシーの設定の変更が必要です。

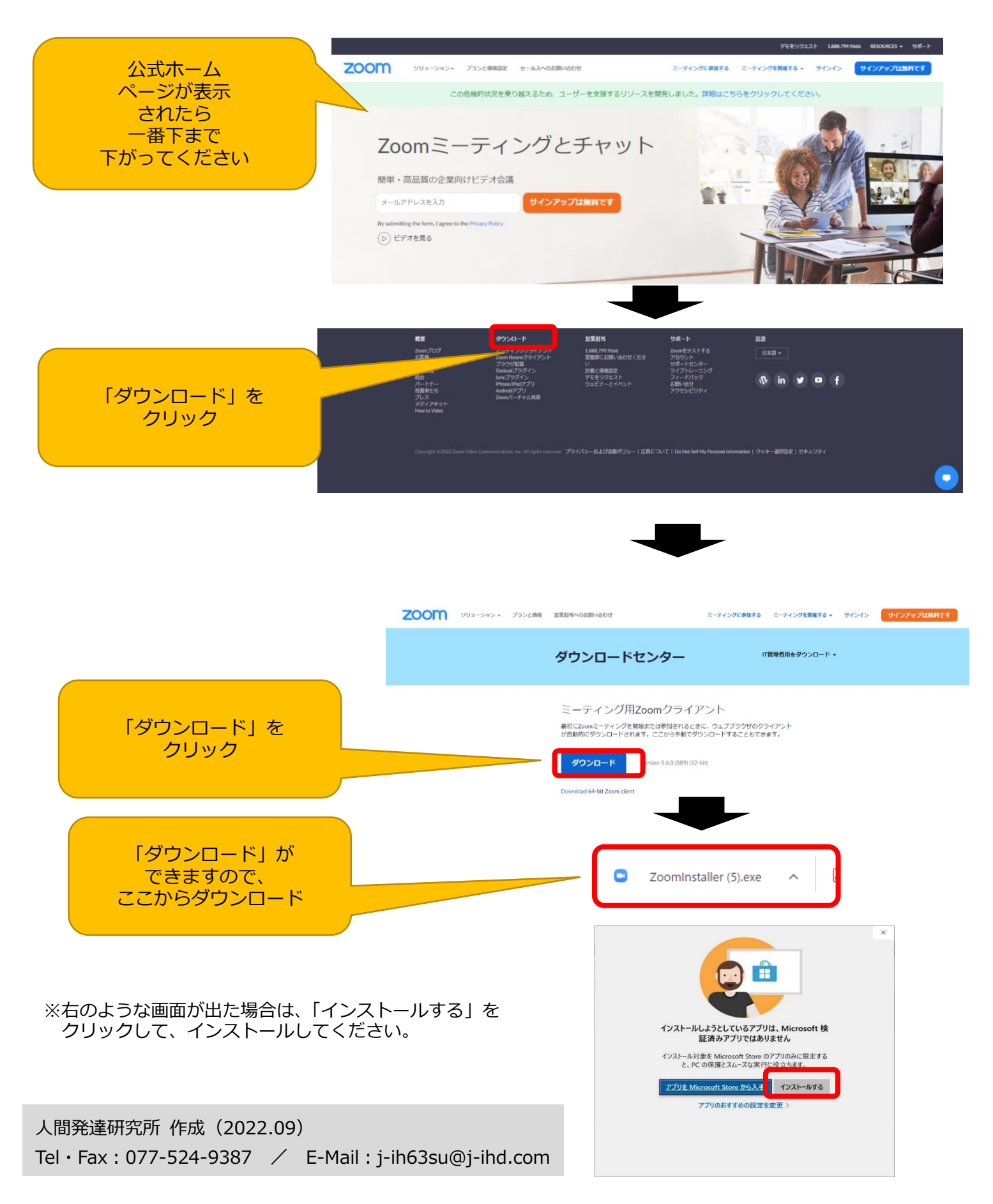